### Preenchendo o Currículo Lattes

### **Estrutura do Sistema de Currículos Lattes**

As informações do currículo estão estruturadas de forma hierárquica. Cada módulo contém inúmeras áreas e dentro de cada uma delas existe um texto de ajuda que indica como a área deve ser preenchida. Para maiores informações algumas áreas possuem um ícone de ajuda que contém mais informações a respeito do preenchimento.

O Sistema de Currículos Lattes está dividido em seis módulos, vistos abaixo.

**Apresentação:** módulo inicial do sistema. Apresenta um resumo (personalizável) do currículo do usuário.

**Dados gerais:** concentra os dados de identificação, os endereços, a formação acadêmica e complementar, a atuação profissional, as áreas de atuação e os prêmios e títulos honoríficos.

**Produção bibliográfica:** concentra toda a produção bibliográfica realizada, artigos completos, livros, textos em revistas, traduções, partituras, e etc.

**Produção técnica:** concentra toda a produção técnica do usuário, softwares, produtos, trabalhos técnicos, maquetes e etc.

**Orientações:** módulo destinado a todas as orientações ou supervisões (concluídas ou em andamento).

**Produção cultural:** concentra toda atividade relacionada à área cultural, apresentações de obras, arranjos ou composições musicais, artes visuais, programas de rádio ou tv e etc.

**Eventos:** concentra informações relacionadas a eventos como palestras, seminários, etc.

**Bancas:** concentra informações relacionadas bancas e comissões julgadoras.

**Indicadores:** módulo para inserção de indicadores de relevância e para quantificação de produção do usuário (indicadores de produção).

### **Módulo Apresentação**

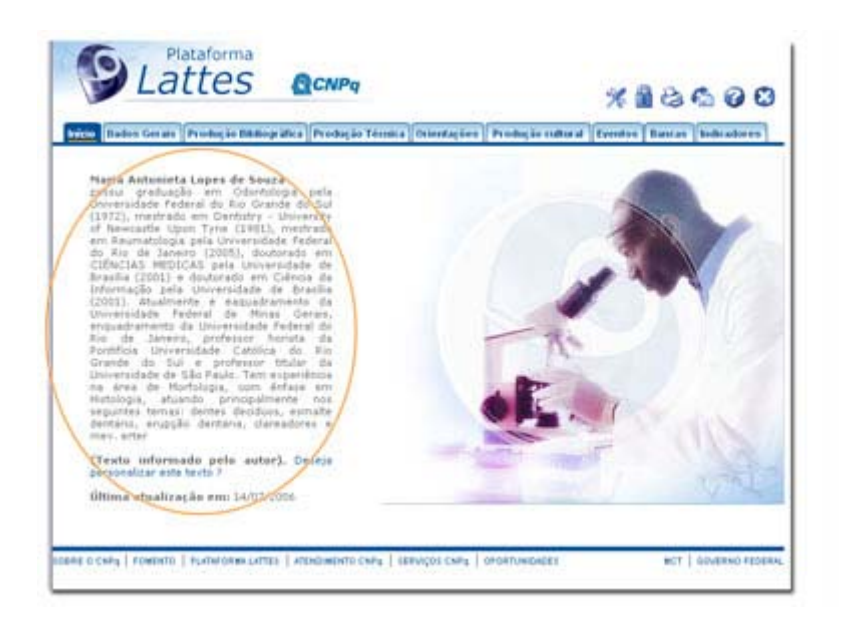

Esse é o módulo inicial do sistema. Conta com um resumo gerado automaticamente pelo sistema com as atividades do usuário baseado nas informações inseridas pelo mesmo.

Esse resumo pode ser personalizado conforme a vontade do usuário. Para realizar essa personalização basta clicar em qualquer parte do resumo e na tela posterior realizar as alterações desejadas.

Caso a alteração realizada não satisfaça ao usuário, basta pressionar o botão "utilizar o texto padrão" para utilizar novamente o resumo gerado automaticamente pelo sistema.

# **Módulo Dados Gerais**

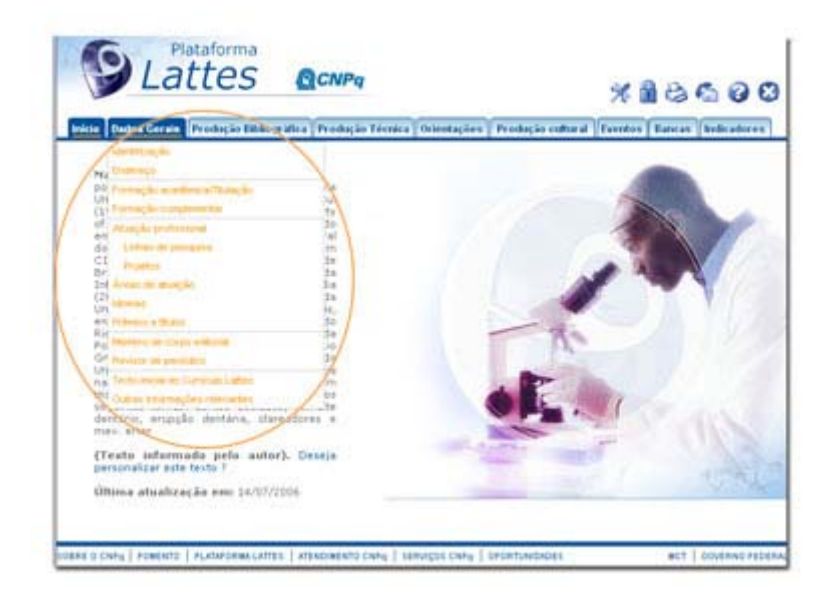

Esse módulo agrupa as informações básicas de caráter pessoal do usuário, nesse módulo o usuário vai preencher o seu nome, formas de contato, endereço residencial e profissional, dados a respeito de sua formação e etc.

Esse módulo se encontra dividido da seguinte maneira:

• **Identificação:** informações sobre nome, filiação, data e local de nascimento, cpf, identidade e etc. Nessa área existe a possibilidade de adicionar uma foto (3x4) ao currículo. Para adicionar uma foto clique na imagem do boneco azul na primeira caixa e na janela seguinte indique o endereço local onde se encontra a foto.

**Obs.: a foto deve estar em formato .jpg / .jpeg**

- **Endereço:** dados sobre formas de contato (e-mail, telefone, fax, endereço físico) residencial e profissional. Nessa área o usuário pode selecionar o endereço preferencial para o recebimento de correspondências.
- **Formação acadêmica/titulação:** agrupa informações sobre a formação acadêmica do usuário, período de início e termino nível da formação, instituição onde a formação ocorreu e curso realizado.
- **Formação complementar:** local para informar cursos de extensão realizados, seguindo a mesma estrutura da formação acadêmica.
- **Atuação profissional:** área para os locais onde o usuário tenha exercido sua atividade profissional, nessa área deve-se informar a instituição, a sigla da mesma, o período em que ocorreu, o vínculo do usuário com a instituição e as atividades realizadas. Para maiores detalhes o usuário pode conferir a ajuda **atuação ou produção?**.
	- **Linhas de pesquisa:** área para cadastro de linhas de pesquisa caso o usuário tenha realizado alguma atividade do tipo **pesquisa e desenvolvimento.**
	- **Projetos:** área para cadastro de projetos caso o usuário tenha realizado alguma atividade do tipo **projeto de pesquisa.**
- **Áreas de atuação:** área destinada ao preenchimento das áreas de atuação do usuário. Para adicionar uma área de atuação basta clicar no ícone de **lupa**, então prosseguir com

a seleção na janela que aparecer. A seleção de área de atuação é realizada de acordo com a tabela das Áreas do Conhecimento do CNPq. Caso o usuário não encontre a área que deseja, existe a possibilidade de cadastro da mesma. É recomendado que o usuário preencha a área de atuação no menor nível hierárquico possível. Ex: selecionar a especialidade **Química do solo** ao invés da área **Agronomia**.

• **Idiomas:** área onde o usuário deve especificar o seu conhecimento nos diversos idiomas existentes. Não é obrigatório o preenchimento de todos os idiomas, apenas aqueles que são conhecidos pelo usuário.

O conhecimento do idioma é divido de 4 (quatro) maneiras: capacidade de leitura (**lê**), capacidade de comunicação (**fala**), capacidade de escrita (**escreve**) e capacidade de compreensão (**compreende**).

A avaliação da proficiência é divida em 3 (três) níveis: **pouco**, **razoavelmente** e **bem**.

- **Prêmios e títulos:** área que o usuário dispõe para informar os eventuais prêmios e título que tenha recebido. Deve-se informar o nome do prêmio/título, a entidade promotora do mesmo e o ano de recebimento.
- **Texto inicial do Currículo Lattes:** área para edição do resumo existente no módulo de apresentação. Caso o usuário não tenha interesse em redigir um resumo, o sistema criará um automaticamente de acordo às informações do currículo do usuário.
- **Outras informações relevantes:** área destinada a todas as informações não contempladas nas anteriores. O usuário dispõe de 2000 caracteres para adicionar informações que julgue relevante para o seu currículo.

### **Módulo Produção Bibliográfica**

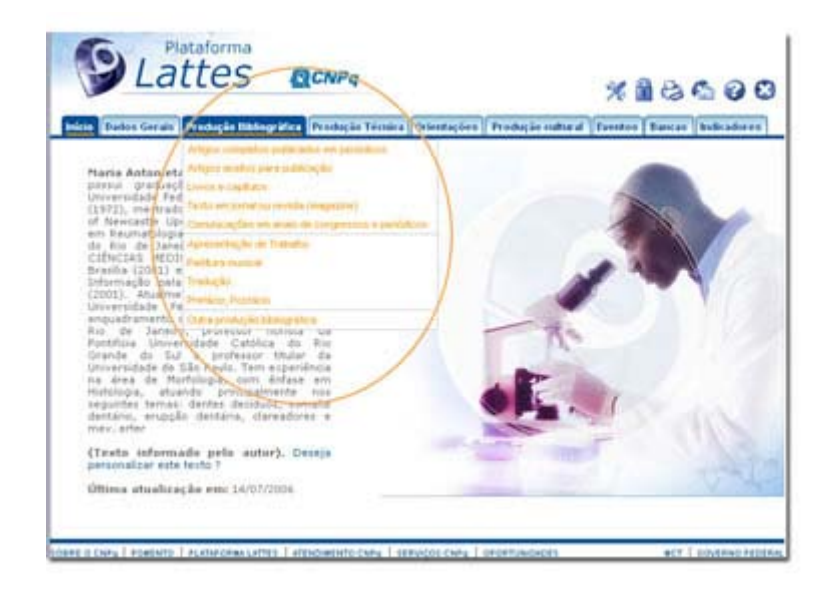

Esse módulo agrupa informações a respeito da produção bibliográfica realizada pelo usuário. Alguns exemplos são: artigos, livros, capítulos, traduções e etc. Caso o usuário queira acrescentar algum item, basta selecionar a área ideal para o tipo de material e prosseguir para a inclusão.

Esse módulo se encontra dividido da seguinte maneira:

• **Artigos completos públicos em periódicos:** área destinada para inclusão de todos os artigos completos publicados pelo usuário. Para cadastrar um artigo o usuário deve clicar em **Incluir um novo item** e na janela seguinte deve preencher todas as informações a respeito do artigo, como: título, ano, idioma, url (home page), detalhamento do periódico que contém o artigo, autores do artigo, palavras-chave, etc. Para realizar alguma alteração em algum artigo já incluído, basta clicar no número relativo ao artigo (ao lado esquerdo do título) e prosseguir para a edição. Caso o usuário queira excluir um determinado item basta clicar no ícone de **Lixeira** encontrado ao final de cada linha da tabela (ao lado do ano).

**Obs.: o ícone de lixeira aparece apenas quando o usuário passa o mouse sobre a linha desejada.**

- **Livros e capítulos:** área para inclusão de informações a respeito de livros ou capítulos de livros produzidos pelo usuário. Para adicionar um novo livro ou capítulo de livro basta direcionar o ponteiro do mouse para **Incluir um novo item** e selecionar o tipo de material a ser incluído. Na janela seguinte basta preencher informações a respeito do item.
- **Texto em jornal ou revista\*:** qualquer publicação escrita, como roteiros, ensaios, matérias, reportagens, relatos, depoimentos, entrevistas, resumos, resenhas, crônicas, contos, poemas e afins. São textos divulgados em revistas técnico-científicas ou jornais de notícias especializados, de autoria ou co-autoria do usuário.
- **Comunicações em anais de congressos e periódicos\*:** qualquer publicação escrita, como roteiros, ensaios, matérias, reportagens, relatos, depoimentos, entrevistas, resumos, resenhas, crônicas, contos, poemas e afins. São textos divulgados em revistas não técnico-científicas ou jornais de notícias não especializados, de autoria ou co-autoria do usuário.
- **Artigos aceitos para publicação\*;**
- **Apresentação de trabalho\*;**
- **Partitura musical\*:** área para cadastro de partituras escritas para canto, coral, orquestra, etc.
- **Tradução\*:** destina-se ao cadastramento de artigos, livros ou outras publicações traduzidas pelo usuário.
- **Prefácio, posfácio\*:** destina-se ao cadastramento de prefácio, posfácio, introdução ou apresentação de livros.
- **Outra produção bibliográfica\*.**

### **Módulo Produção Técnica**

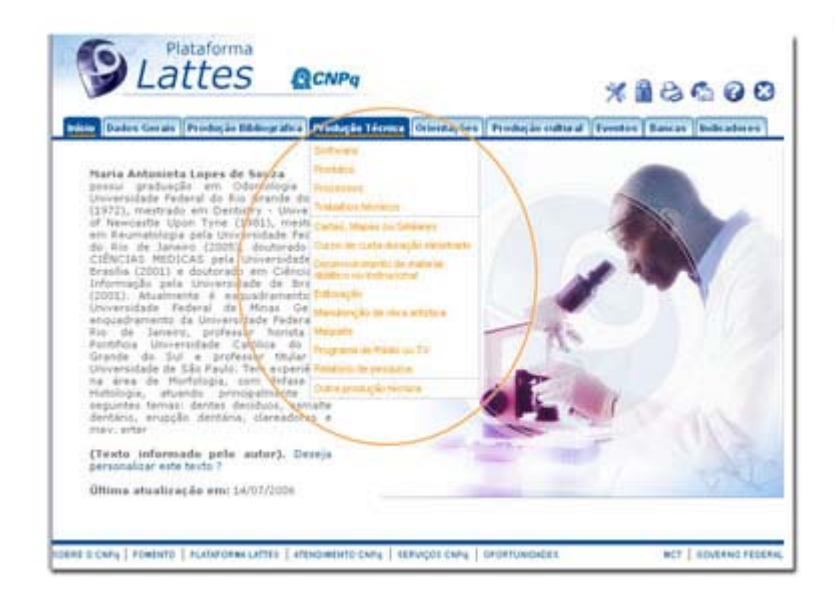

Esse módulo agrupa informações a respeito da produção técnica realizada pelo usuário. Alguns exemplos são: softwares, produtos, processos técnicos, cartas, maquetes, editorações e etc. Caso o usuário queira acrescentar algum item, basta selecionar a área ideal para o tipo de material e prosseguir para a inclusão. Para detalhes sobre o procedimento para edição/alteração/exclusão de um item pertencente a essa área, verificar instruções em **produção bibliográfica**.

Esse módulo se encontra dividido da seguinte maneira:

- **Softwares\*:** trata-se de qualquer sistema computacional, programa ou conjunto de programas que instrui o hardware sobre a maneira como ele deve executar uma tarefa, inclusive sistemas operacionais, processadores de textos e programas de aplicação.
- **Produtos\*:** área para cadastro de protótipos, projetos (concepção), pilotos, etc.
- **Processos\*:** processo ou técnica de transformação envolvendo bens e/ou serviços em que foram incluídas atividades de pesquisa e desenvolvimento
- **Trabalhos técnicos\*:**
- **Cartas, mapas ou similares\*:** área destinada para o cadastro de fotogramas, mapas, aerofotogramas, entre outros produtos cartográficos que o usuário tenha desenvolvido.
- **Curso de curta duração ministrado\*:**área para a inclusão de cursos de aperfeiçoamento, extensão, especialização ministrados pelo usuário.
- **Desenvolvimento de material didático ou institucional\*:** área para inclusão de apostilas, treinamentos, guias, manuais e similares.
- **Editoração\*:** área para cadastro de informações sobre anais, livros, enciclopédias, coletâneas, catálogos, periódicos, trabalhos de conclusão e afins que revisados ou editorados pelo usuário.
- **Manutenção de obra artística\*:** área para o cadastro de produtos conservados ou restaurados, sejam em papel, vídeo, tela, meios digitais ou outros.
- **Maquete\*:** espaço para cadastro de maquetes que tenham sido realizadas como produção técnica.
- **Programa de rádio ou TV\*:** espaço para o registro de participação em programas de rádio ou TV, como em entrevistas, mesa redonda, comentários, etc.
- **Relatório de pesquisa\*:** trata-se dos relatórios periódicos ou finais que documentam e descrevem as pesquisas.
- **Outra produção técnica\*:**

### **Módulo Orientações**

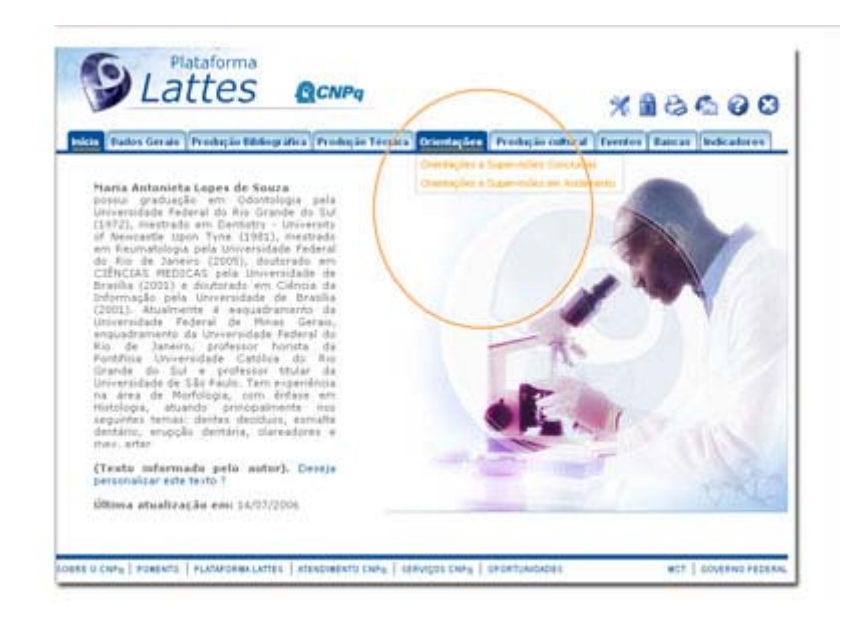

Esse módulo agrupa informações a respeito de orientações ou supervisões realizadas pelo usuário. Caso o usuário queira acrescentar algum item, basta selecionar a área ideal para o tipo de material e prosseguir para a inclusão. Para detalhes sobre o procedimento para edição/alteração/exclusão de um item pertencente a essa área, verificar instruções em **produção bibliográfica**.

Esse módulo se encontra dividido da seguinte maneira:

- **Orientações e supervisões concluídas\*:** área para o cadastro de todo tipo de orientação ou supervisão que o usuário tenha realizado.
- **Orientações e supervisões em andamento\*:** área destinada para o cadastro de orientações ou supervisões que o usuário esteja realizando atualmente.

## **Módulo Produção Cultural**

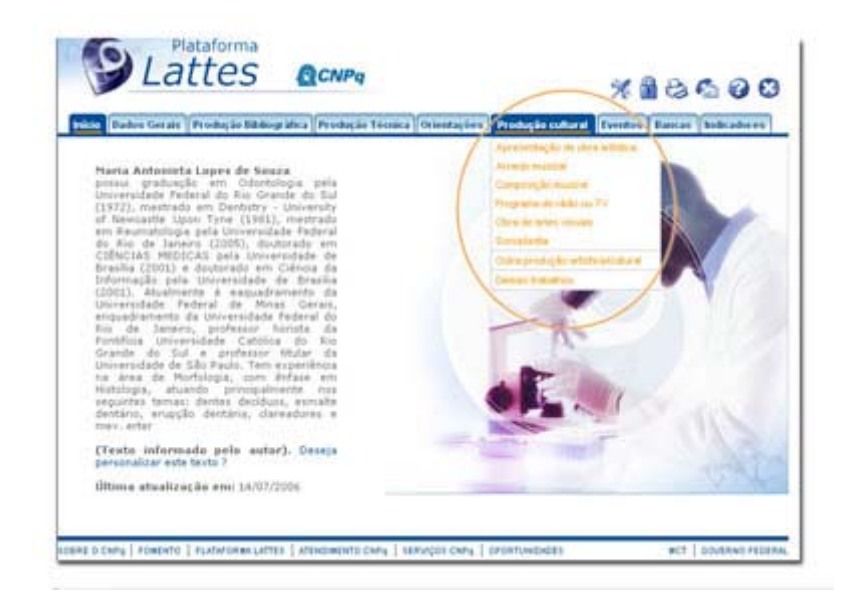

Esse módulo agrupa informações a respeito da produção artística ou cultural do usuário, como: apresentação de obra artística, arranjo musical, composição musical, sonoplastia e etc. Caso o usuário queira acrescentar algum item, basta selecionar a área ideal para o tipo de material e prosseguir para a inclusão. Para detalhes sobre o procedimento para edição/alteração/exclusão de um item pertencente a essa área, verificar instruções em **produção bibliográfica**.

Esse módulo se encontra dividido da seguinte maneira:

- **Apresentação de obra artística\*:** opção para o cadastro de apresentação de peças de teatro, musicais, coreografias, recitais, etc.
- **Arranjo musical\*:** área para inclusão de arranjos de coral, orquestra, canto e outros de autoria do usuário.
- **Composição musical\*:** área para inclusão de composições para coral, orquestra, canto e outros de autoria do usuário.
- **Programa de rádio ou TV\*:** área para cadastro de apresentações em rádio ou TV de peças de teatro, musicais, coreografias, entre outros.
- **Obra de artes visuais\*:** área destinada para a inclusão de obras de arte visuais vídeos, fotos, esculturas, desenhos, apresentação de programas de televisão, entre outros.
- **Sonoplastia\*:** área para a inclusão de trabalhos de sonoplastia criados para cinema, rádio, televisão, teatro, música e etc.
- **Outra produção artística/cultural\*:** demais itens pertencentes à área artística ou cultural que não se encaixem nas áreas anteriores.
- **Demais trabalhos\*:** demais trabalhos relevantes que o usuário tenha interesse em cadastrar.

### **Módulo Eventos**

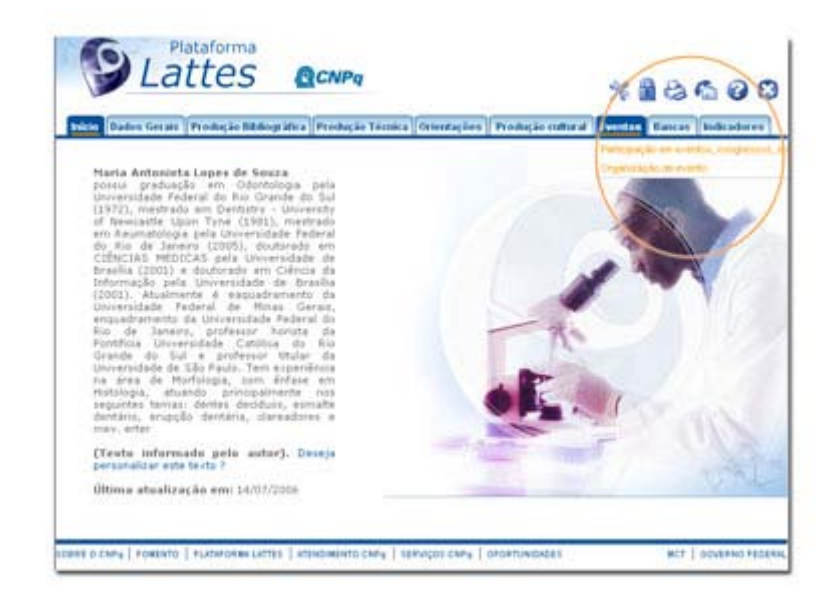

Esse módulo agrupa informações a respeito de eventos que o usuário tenha participado (organização, bancas julgadoras, e etc.). Caso o usuário queira acrescentar algum item, basta selecionar a área ideal para o tipo de material e prosseguir para a inclusão. Para detalhes sobre o procedimento para edição/alteração/exclusão de um item pertencente a essa área, verificar instruções em **produção bibliográfica**.

Esse módulo se encontra dividido da seguinte maneira:

- **Participações em eventos, congressos e etc. \*:** área para cadastro de eventos ou congressos dos quais o usuário tenha participado.
- **Organização de evento\*:** área para inclusão de eventos ou congressos que o usuário tenha organizado.
- **Participação em bancas de trabalhos de conclusão\*:** área destinada para a inclusão de informações a respeito de bancas de trabalho de conclusão que o usuário tenha participado.
- **Participação em bancas de comissões julgadoras\*:** área para a inclusão de bancas de comissões julgadoras que o usuário tenha participado.

### **Módulo Bancas**

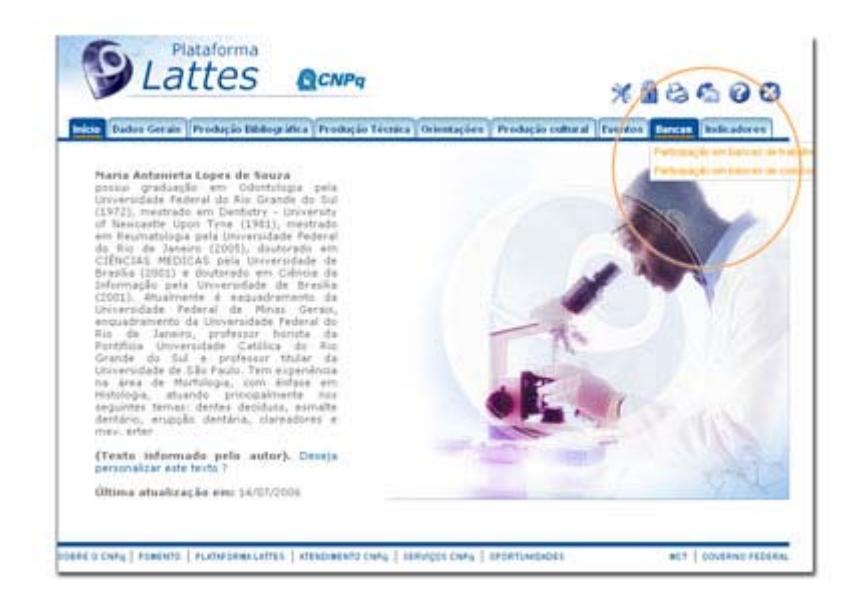

Esse módulo agrupa informações a respeito das bancas nas quais o usuário esteve presente. Esse módulo se encontra dividido da seguinte maneira:

- **Participação em bancas de trabalhos de conclusão \*:**
- **Participação em bancas de comissões julgadoras \*:**

## **Módulo Indicadores**

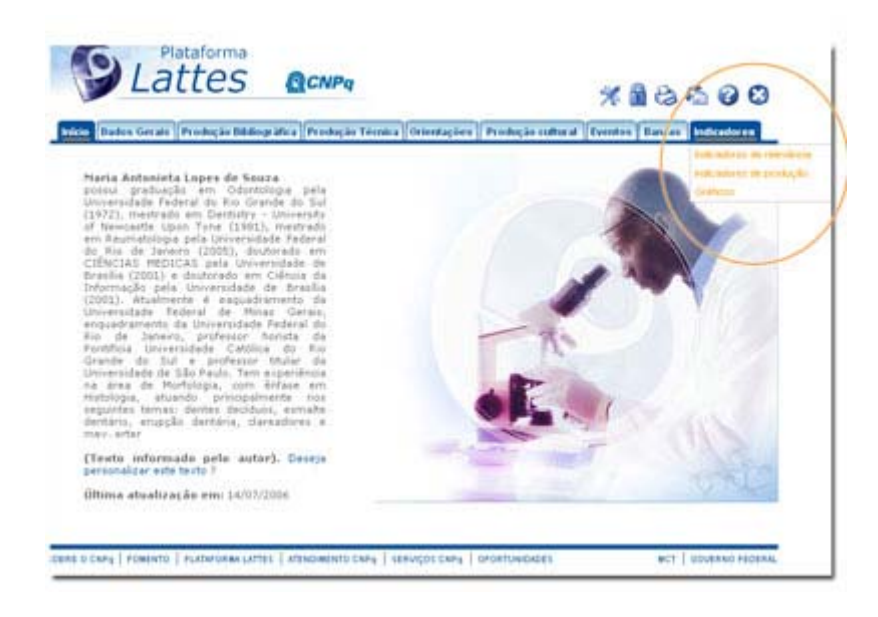

Esse módulo agrupa informações a respeito de indicadores de relevância ou de dados a respeito de toda a produção do usuário. Caso o usuário queira acrescentar algum item, basta selecionar a área ideal para o tipo de material e prosseguir para a inclusão. Para detalhes sobre o procedimento para edição/alteração/exclusão de um item pertencente a essa área, verificar instruções em **produção bibliográfica**.

Esse módulo se encontra dividido da seguinte maneira:

- **Indicadores de relevância\*:** área destinada para a inclusão de indicadores de relevância.
- **Indicadores de produção:** essa área contém dados a respeito de toda a produção realizada pelo usuário. Toda sua produção é quantificada e exposta em forma de tabela.

# **Classificando cada Atividade**

### **Produção ou atuação?**

Uma das dificuldades dos usuários do Sistema de Currículos Lattes é entender a diferença entre a atuação profissional e a produção. Na atuação devem-se cadastrar as atividades que foram desenvolvidas e a instituição. Já a produção diz respeito a todos os produtos desenvolvidos. Veja abaixo exemplos de dados cadastrados de acordo com diferentes profissões.

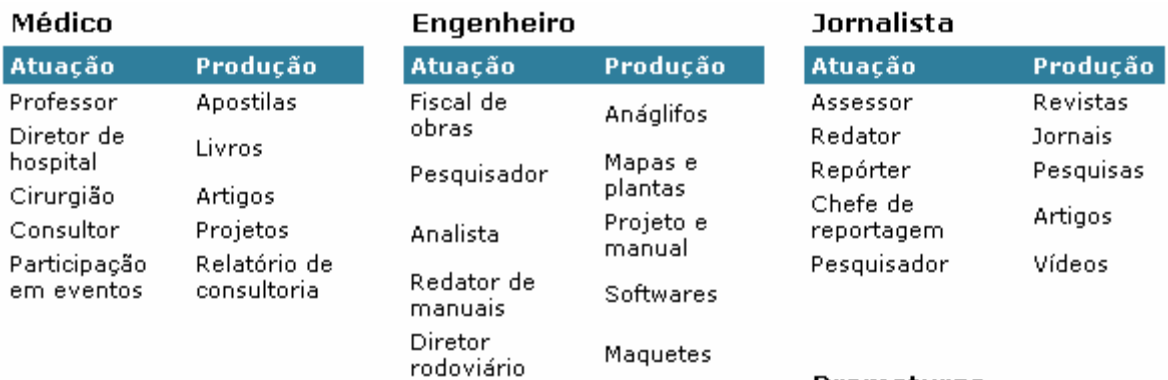

#### Dramaturgo

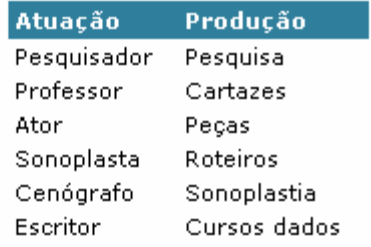

#### Desenvolvedor

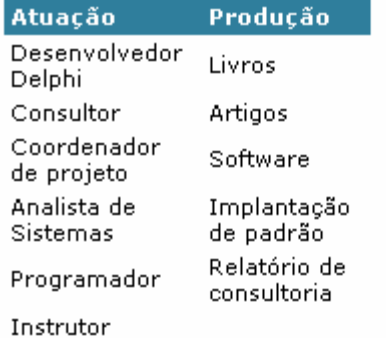

#### Assistente social

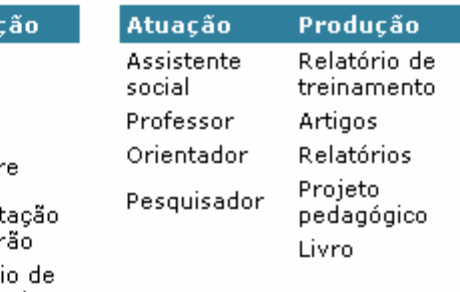

### **Ferramentas**

## **Alterar o tipo da produção**

Neste item o usuário pode visualizar toda a sua produção e alterar o tipo de produção.

#### **Como proceder**

- Selecione o número à esquerda correspondente à produção a ser alterada
- Na nova janela que se abre, selecione o tipo de produção correto
- Clique em OK
- Ao concluir todas as alterações, não se esqueça de enviar o currículo ao CNPq.

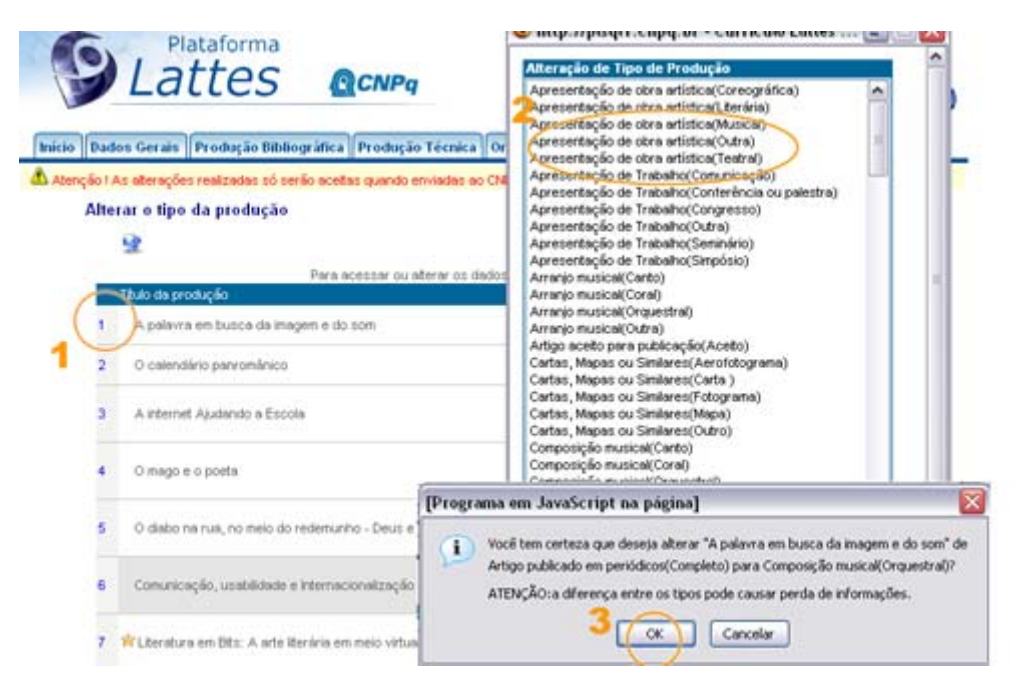

### **Vincular artigo ao periódico**

Esta ferramenta vincula o seu artigo a um periódico registrado pela CAPES. Se o seu artigo não estiver vinculado, o nome do periódico estará em vermelho, seguido do número do ISSN.

#### **Como proceder**

- Clique nos números à esquerda para acessar os periódicos
- Selecione o periódico que deve ser vinculado
- Clique na lupa para buscar o nome do Periódico. Siga as instruções da janela
- Clique em salvar para efetivar a mudança
- Ao concluir todas as alterações, não se esqueça de enviar o currículo ao CNPq

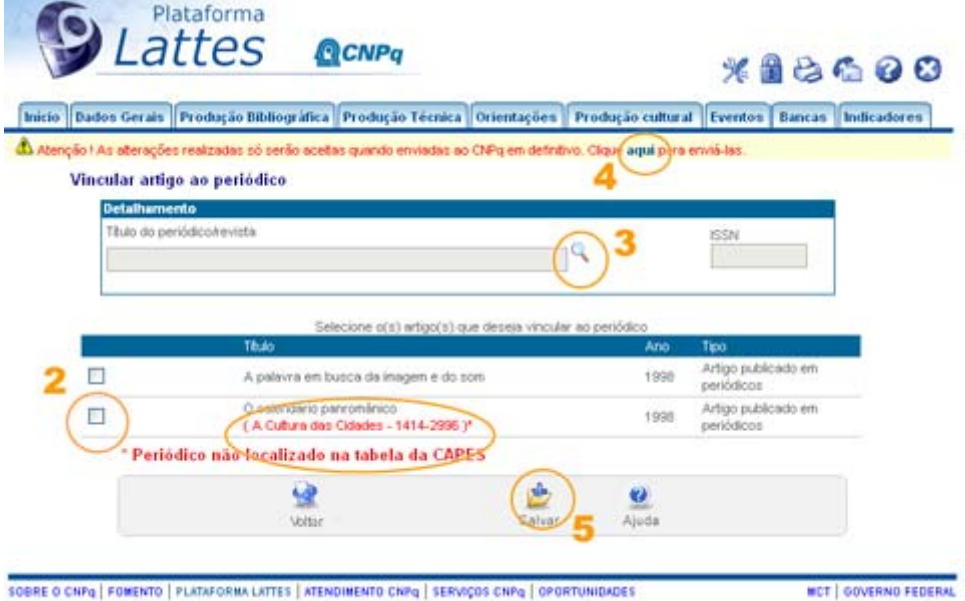

### **Dicionário de Autores**

Esta ferramenta possibilita a visualização, edição e exclusão dos autores vinculados à sua produção. (Aqueles com quem o usuário compartilhou produção bibliográfica, técnica e cultural, entre outros).

Como proceder?

- 1. Para **alterar** os dados do Autor, clique no nome. Uma janela se abrirá.
- 2. Na nova Janela **altere** o Nome ou o Nome em citações bibliográficas. **Confirme** a alteração.
- 3. Para **excluir** um nome, selecione-o.
- 4. Clique em **Excluir**.
- 5. Ao concluir todas as alterações, não se esqueça de enviar o currículo ao CNPq.

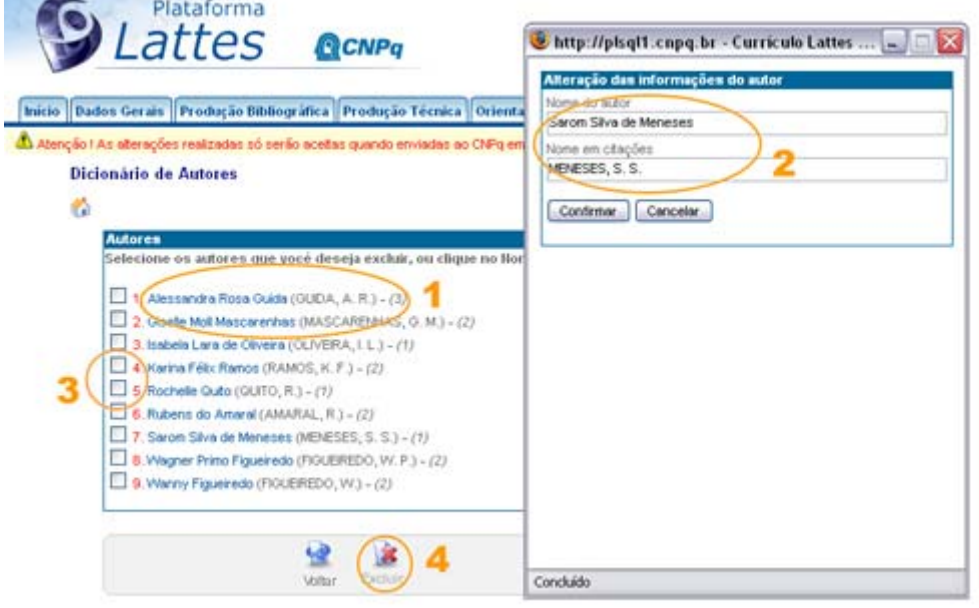

### **Enviar o currículo ao CNPq**

As alterações realizadas são salvas ao fim de cada módulo, mas só serão efetivadas quando o currículo for **enviado ao CNPq**.

Esta ação só precisa ser realizada **uma vez**, ao final de todas as alterações.

Como proceder?

Ao concluir as alterações necessárias no currículo, siga as orientações a partir da barra amarela que aparece sempre acima das informações do currículo, abaixo da barra de navegação dos módulos. A partir daí as o próprio sistema orientará as próximas ações.

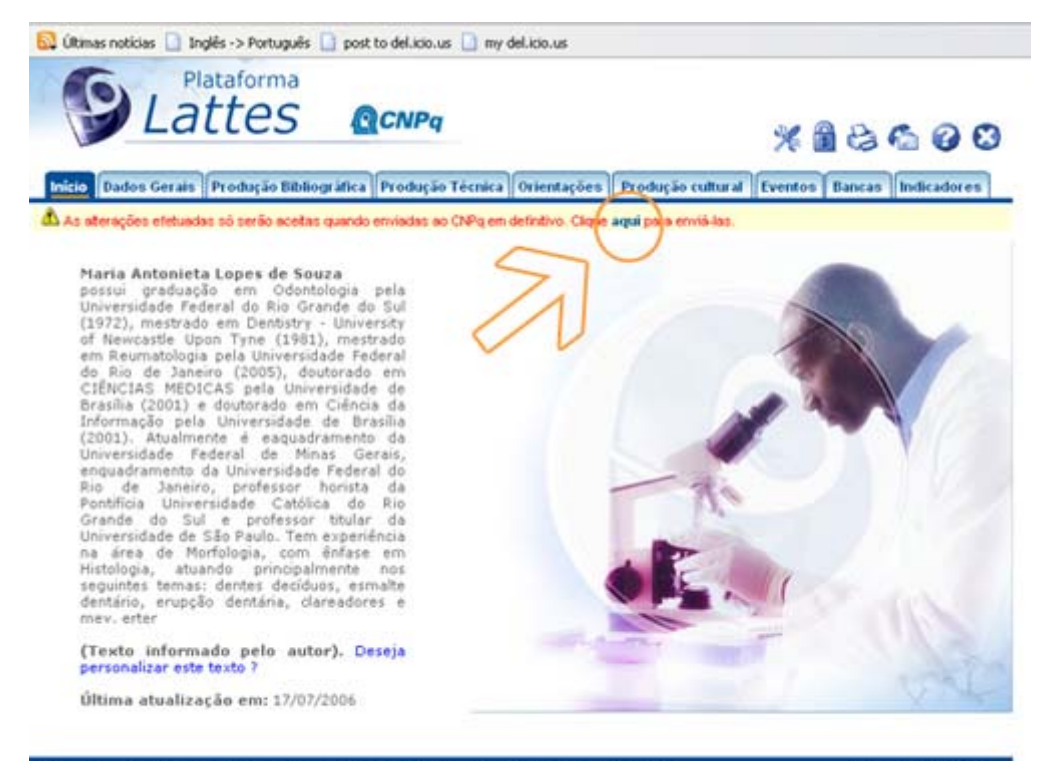

SOBRE O CNFg | FOMENTO | FLATAFORMA LATTES | ATENDIMENTO CNFg | SERVIÇOS CNFg | OFORTUNIDADES

MCT | GOVERNO FEDERAL

### **Impressão**

Se o *browser* usado for *Internet Explorer*, siga os passos a seguir para impressão.

Passo 1:

Após abrir o navegador e clique no item 'Arquivo' na barra de menu, e selecione 'Configurar página...' .

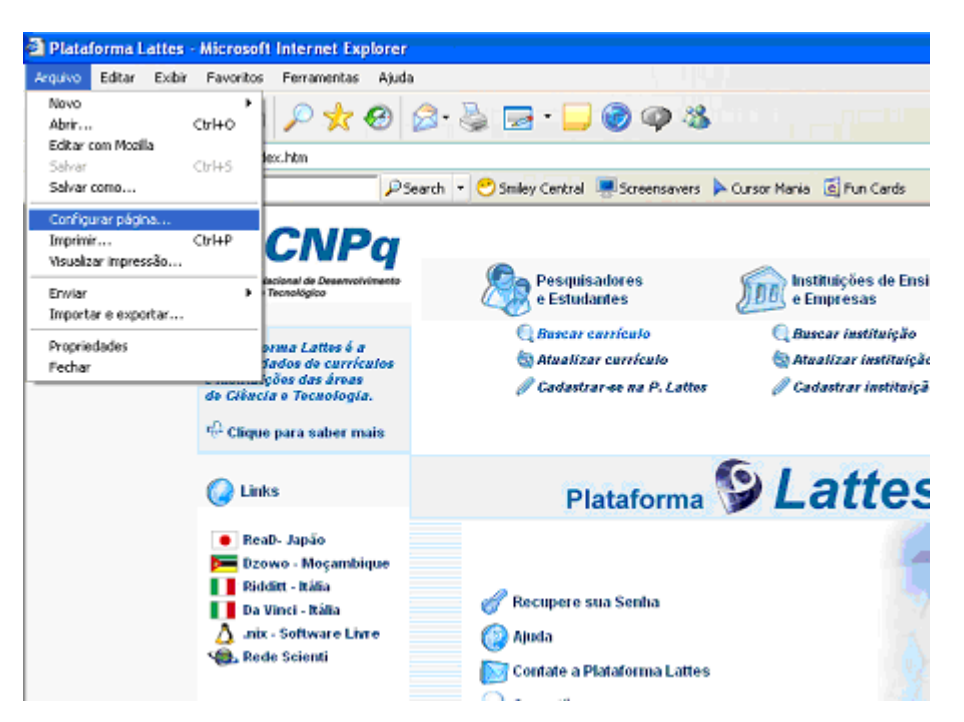

• Passo 2:

Uma nova janela abrirá sob seu *browser*. Em seguida, nas opções de configuração de margem, mude as margens esquerda e direita pra 2 e siga clicando em Impressora ou clique em OK para continuar na tela.

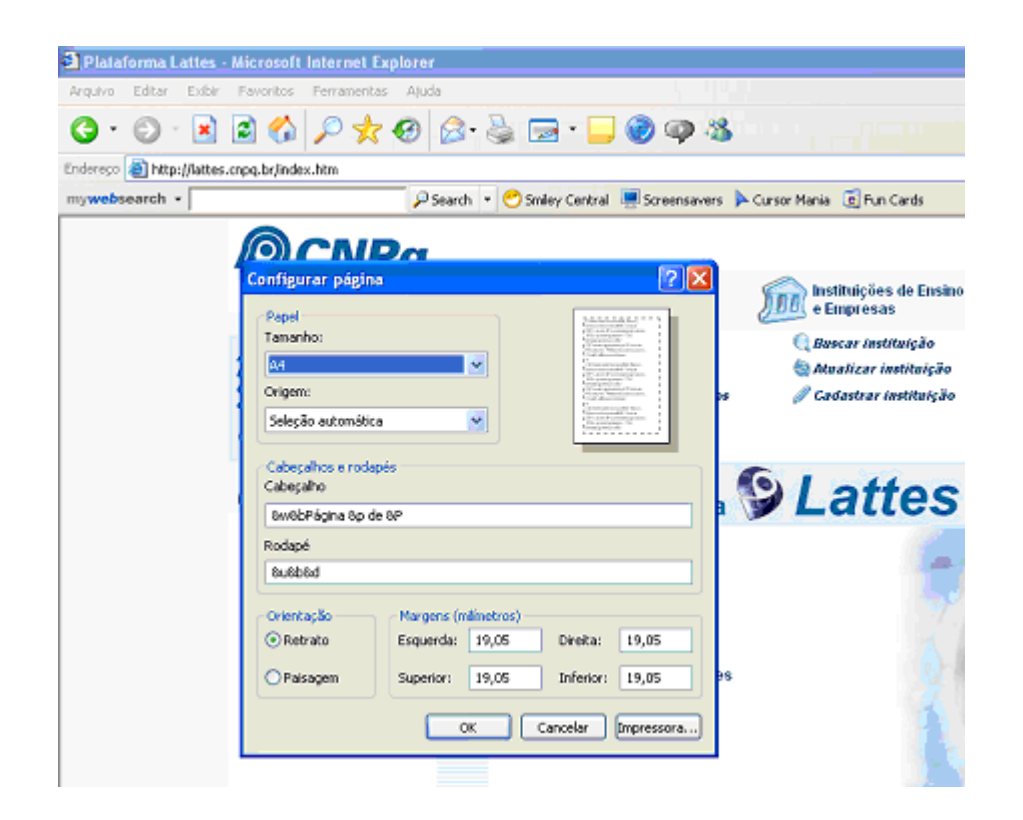

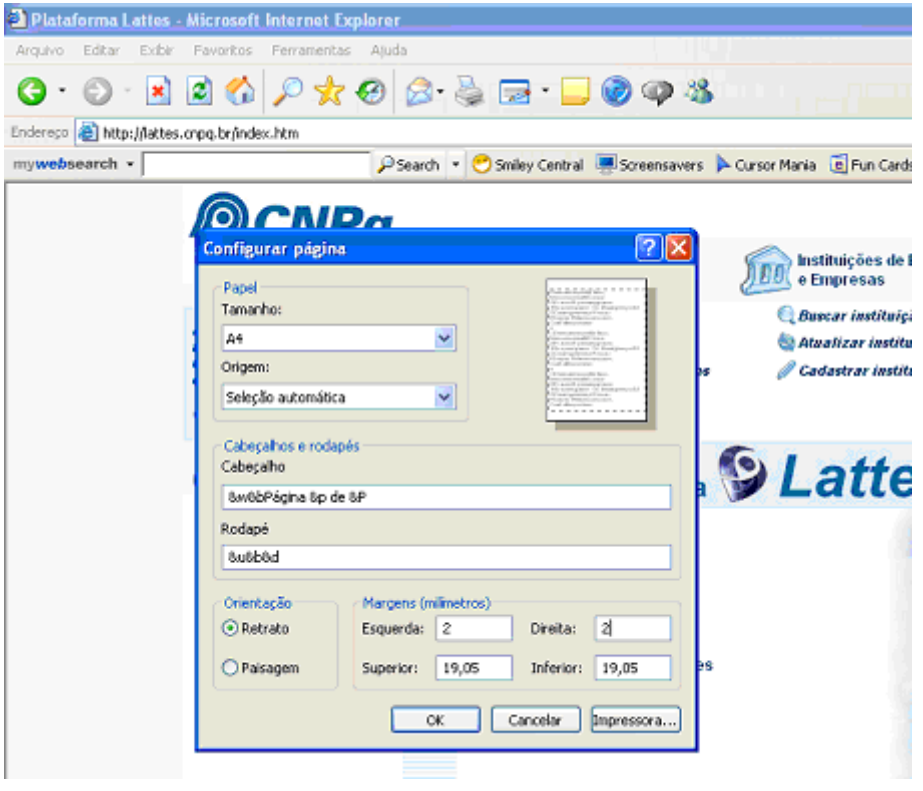